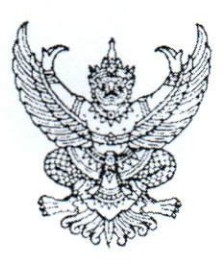

ที่ กค อ๔๑๔.๓/ว ๙๐๕

กรมบัญชีกลาง ถนนพระราม ๖ กทม. ๑๐๔๐๐

OM ตุลาคม ๒๕๕๙

เรื่อง วิธีการเรียกรายงานนำส่งเงินผ่าน KTB Corporate Online ในระบบ GFMIS

เรียน ปลัดกระทรวง อธิบดี ผู้ว่าราชการจังหวัด อธิการบดี เลขาธิการ ผู้อำนวยการ ผู้บัญชาการตำรวจแห่งชาติ และหัวหน้าหน่วยงานอื่นของรัฐ

อ้างถึง หนังสือกรมบัญชีกลาง ที่ กค ๐๔๑๔.๓/ว ๓๖๒ ลงวันที่ ๑๓ กันยายน ๒๕๕๙

สิ่งที่ส่งมาด้วย วิธีการเรียกรายงานนำส่งเงินผ่าน KTB Corporate Online ในระบบ GFMIS จำนวน ๑ ชุด

ตามหนังสือที่อ้างถึง กรมบัญชีกลางได้กำหนดแนวปฏิบัติในการบันทึกรายการนำเงินส่งคลังของ ส่วนราชการผ่านระบบ KTB Corporate Online โดยให้ส่วนราชการเริ่มดำเนินการตั้งแต่วันที่ ๑ ตุลาคม ๒๕๕๙ เป็นต้นไป นั้น

กรมบัญชีกลาง ได้มีการพัฒนารายงานนำส่งเงินผ่าน KTB Corporate Online ในระบบ GFMIS ผ่านเครื่อง Terminal และ GFMIS Web Online เพื่อให้ส่วนราชการสามารถเรียกดูรายงานเกี่ยวกับ การนำส่งเงินผ่านระบบ KTB Corporate Online ได้ รายละเอียดปรากฏตามสิ่งที่ส่งมาด้วย

จึงเรียนมาเพื่อโปรดทราบ และแจ้งให้หน่วยงานในสังกัดทราบและถือปฏิบัติต่อไป ทั้งนี้ สามารถ Download แนวปฏิบัติดังกล่าวได้ที่เว็บไซต์ www.cgd.go.th ของกรมบัญชีกลาง หัวข้อ กฎหมาย/ ระเบียบ/หนังสือเวียน ภารกิจการควบคุมการเบิกจ่ายเงินแผ่นดิน

ขอแสดงความนับถือ

(นายพรชัย หาญยืนยงสกุล) รองอธิบดี ปฏิบัติราชการแทน อธิบดีกรมบัญชีกลาง

กองระบบการคลังภาครัฐ กลุ่มงานกำกับและพัฒนาระบบงาน โทรศัพท์ ๑ ๒๑๒๗ ๗๑๐๐ ต่อ ๖๕๒๖ โทรสาร 0 ๒๒๗๑ ๒๑๔๕

### **วิธีการเรียกรายงานน าส่งเงินผ่าน KTB Corporate Online ในระบบ GFMIS**

แนบหนังสือกรมบัญชีกลาง ที่ กค ๐๔๑๔.๓/ว๔๐๕ ลงวันที่ ๑๗ ตุลาคม ๒๕๕๙

### **การเรียกรายงานในระบบปฏิบัติการ (SAP R3)**

รายงานนำส่งเงินผ่าน KTB Corporate Online เป็นรายงานที่ใช้สำหรับตรวจสอบรายการเกี่ยวกับการ นำส่งเงินผ่านระบบ KTB Corporate Online ของบมจ.ธนาคารกรุงไทย รายงานนี้สามารถดูได้ทุกประเภท โดยมีจำนวนเงินรวม มีจำนวนรายการทั้งหมด และสามารถทราบถึงจำนวนรายการที่ผ่านรายการและจำนวน รายการที่เกิดข้อผิดพลาด ทั้งนี้รายงานนี้สามารถ Drill down ดูรายละเอียดของข้อมูลได้

### **วิธีการเรียกรายงาน**

เข้าเมนู SAP  $\rightarrow$  ส่วนเพิ่มเติม  $\rightarrow$  ส่วนเพิ่มเติม – ระบบรายได้และการนำส่งรายได้  $\rightarrow$  รายงาน ระบบรับและนำส่งรายได้ (ส่วนขยาย)  $\rightarrow$  รายงานสำหรับส่วนราชการ  $\rightarrow$  ZRP\_KCB\_002 – รายงานนำส่ง เงินผ่าน KTB Corporate Online ดับเบิลคลิก 62 zRP\_KCB\_002 - รายงานนำส่งเงินผ่าน KTB Corporate Online หรือพิมพ์ คำสั่งงาน ZRP\_KCB\_002 ตามภาพที่ 1 แล้วกด Enter หรือกดปุ่ม  $| \bm{\heartsuit} |$  เพื่อเข้าสู่หน้าจอ "รายงานนำส่งเงิน ผ่าน KTB Corporate Online " ตามภาพที่ 2

| e<br>unไข(E) เมนูโปรด(E) พิเศษ(A) ระบบ(Y) วีธีใช้(H)<br>unu(M)                                                                                                    |  |  |  |  |  |  |  |
|----------------------------------------------------------------------------------------------------|--|--|--|--|--|--|--|
| zrp_kcb_002<br>❤                                                                                                    |  |  |  |  |  |  |  |
| <b>SAP Easy Access SEULI SAP R/3</b><br>$\boxed{6}$ $\boxed{7}$ $\boxed{8}$ $\boxed{3}$ $\boxed{3}$ $\boxed{4}$ $\boxed{3}$ $\boxed{6}$ $\boxed{3}$ $\boxed{4}$ $\boxed{5}$ $\boxed{7}$ $\boxed{1}$ $\boxed{2}$ $\boxed{3}$ $\boxed{4}$ $\boxed{3}$ $\boxed{2}$ $\boxed{3}$ $\boxed{1}$ $\boxed{2}$ $\boxed{3}$ $\boxed{4}$ $\boxed{3}$ $\boxed{4}$ $\boxed{5}$ $\boxed{6}$ $\boxed{6$ |  |  |  |  |  |  |  |
|                                                                                                    |  |  |  |  |  |  |  |
| ▶ ağayawanabu RP<br>▶ ◘ ตารางการบันทึกบัญชีอัตโนมัติ<br>$\vdash$ $\Box$ การบันทึกรายการ<br>▶ ◘ การอนมัติรายการปาส่งเงินของส่วนราชการ<br>↑ □ การรับชั้ดรายการพักล้างการปาส่งเงิน<br>▶ □ รายงาน<br>™ ๎ี่ รายงานระบบรับและนำส่งรายใต้ (ส่วนขยาย)                                                                                                    |  |  |  |  |  |  |  |
| ▶ ◘ รายงานสำหรับกรมบัญชีกลาง<br>▼ ๎ี่ รายงานสำหรับส่วนราชการ                                                                                                    |  |  |  |  |  |  |  |
| ・ ♡ ZRP_R06 - รายงานจัดเก็บ ปาส่งรายใต้ของคนเอง ตามแหล่งของเงิน<br>• ⊙ ZRP_R07 - รายงานจัดเก็บ น่าส่งรายใด้แทนกัน ตามแหล่งของเงิน<br>• ⊙ ZRP_R08 - รายงานจัดเก็บ นำส่งรายได้แทนกัน ตามรหัสรายได้<br>2 ZRP_KCB_002 - รายงานนำส่งเงินผ่าน KTB Corporate Online                                                                                                    |  |  |  |  |  |  |  |
| ↑ □ ส่วนเพิ่มเติม - ระบบการบริหารและจัดการเงินคงคลัง                                                                                                    |  |  |  |  |  |  |  |

ภาพที่ 1

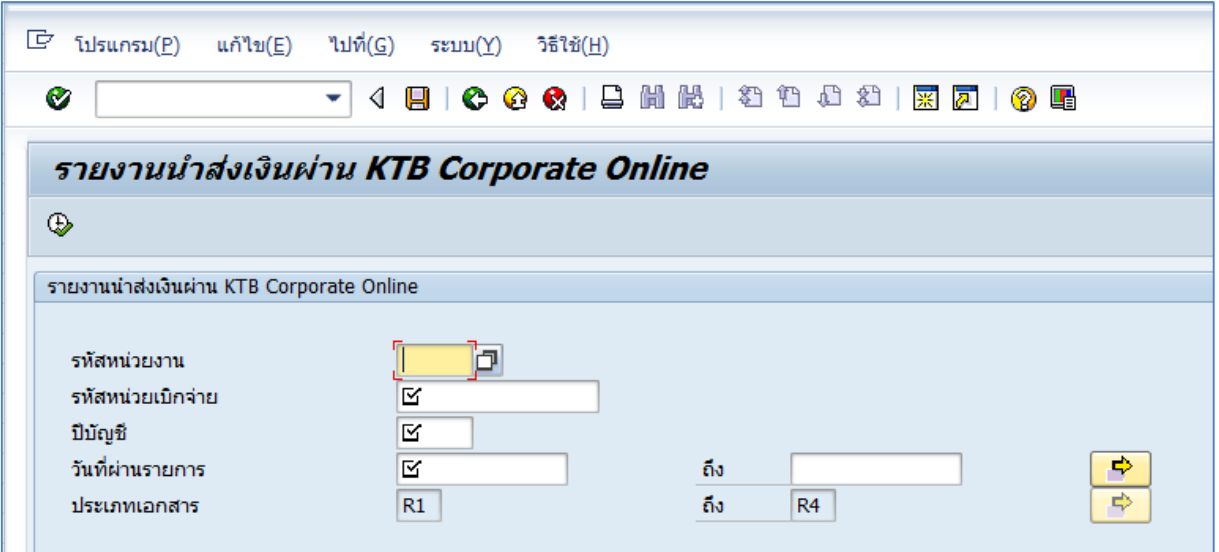

ภาพที่ 2

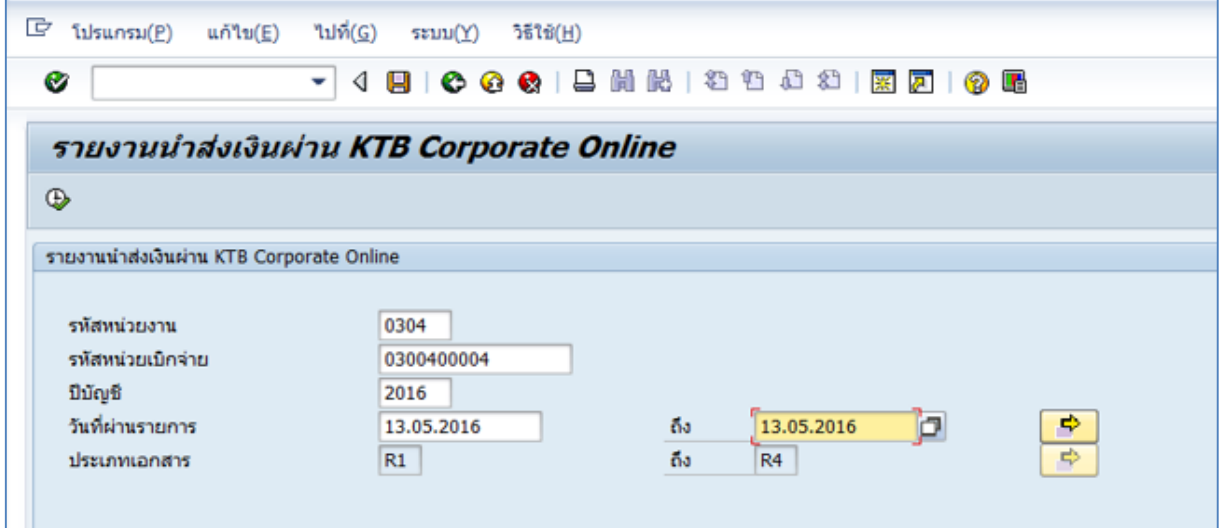

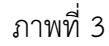

หน้าจอ "รายงานนำส่งเงินผ่าน KTB Corporate Online " ระบุเงื่อนไขการเรียกรายงานตามภาพที่ 3 **-** รหัสหน่วยงาน ระบุรหัสหน่วยงานระดับกรมที่ต้องการเรียกรายงาน จ านวน 4 หลัก ตัวอย่างระบุ 0304 - รหัสหน่วยเบิกจ่าย ระบุรหัสหน่วยเบิกจ่ายที่ต้องการเรียกรายงาน จ านวน 10 หลัก ตัวอย่างระบุ 0300400004 **-** ปีบัญชี ระบุปีบัญชีที่ต้องการเรียกรายงาน จ านวน 4 หลัก เป็นปี ค.ศ. ตัวอย่างระบุ 2016 - วันที่ผ่านรายการ ระบุวันเดือน ปีที่ต้องการเรียกรายงาน สามารถระบุเป็น ค่าเดี่ยว (วันที่ผ่านรายการวันเดียว) หรือกดปุ่ม <mark>เ 5</mark> เพื่อ ระบุวัน เดือน ปีเพิ่มหรือระบุเป็นค่าช่วง ตัวอย่างระบุ 13.05.2016 ถึง 13.05.2016 - ประเภทเอกสาร ระบบแสดงประเภทเอกสาร R1 ถึง R4 ให้อัตโนมัติ

กดปุ่ม  $\boxed{\bigoplus}$  ระบบจะแสดงรายงานนำส่งเงินผ่าน KTB Corporate Online ตามภาพที่ 4

| Ø                                                                                                    |                        |                    | - 4 8 6 6 6 1 8 10 10 10 10 10 10 10 11 12 13 14 15 16 17 18 19 10 11 11 12 13 14 15 16 17 18 19 10 11 |                              |  |  |  |  |  |
|----------------------------------------------------------------------------------------------------|------------------------|--------------------|----------------------------------------------------------------------------------------------------|------------------------------|--|--|--|--|--|
| รายงานนำส่งเงินผ่าน KTB Corporate Online<br>$A$ $\mathcal{A}$ $\mathcal{B}$ $\mathcal{B}$<br>Q. |                        |                    |                                                                                                    |                              |  |  |  |  |  |
|                                                                                                    |                        |                    |                                                                                                    |                              |  |  |  |  |  |
|                                                                                                    |                        |                    |                                                                                                    |                              |  |  |  |  |  |
| ประเภทเอกสาร                                                                                                    | จำนวนเงินรวม           | จำนวนรายการทั้งหมด | จำนวนรายการที่ผ่านรายการ                                                                               | จำนวนรายการที่เกิดข้อผิดพลาด |  |  |  |  |  |
| R1                                                                                                    | 26,000.00              | 4                  | 4                                                                                                    |                              |  |  |  |  |  |
| R <sub>2</sub>                                                                                                    | 3,520.00               |                    |                                                                                                    |                              |  |  |  |  |  |
| R <sub>3</sub><br>R4                                                                                                    | 27,000.00<br>11,520.00 | 5                  | 5                                                                                                    |                              |  |  |  |  |  |

ภาพที่ 4

ค าอธิบาย **"รายงานน าส่งเงินผ่าน KTB Corporate Online "** ตามภาพที่ 4

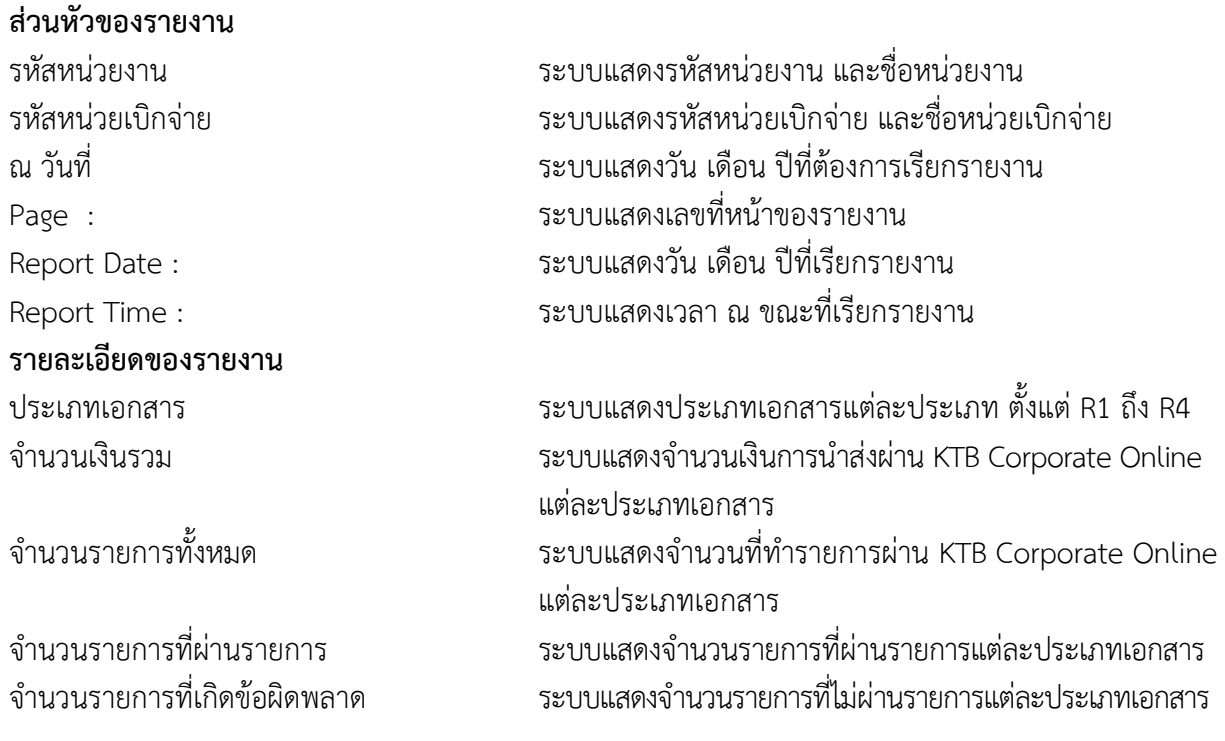

ดับเบิ้ลคลิกที่รายการที่ผ่านรายการเพื่อตรวจสอบรายละเอียด ตามภาพที่ 5 ปรากฏตามภาพที่ 6 และ 7

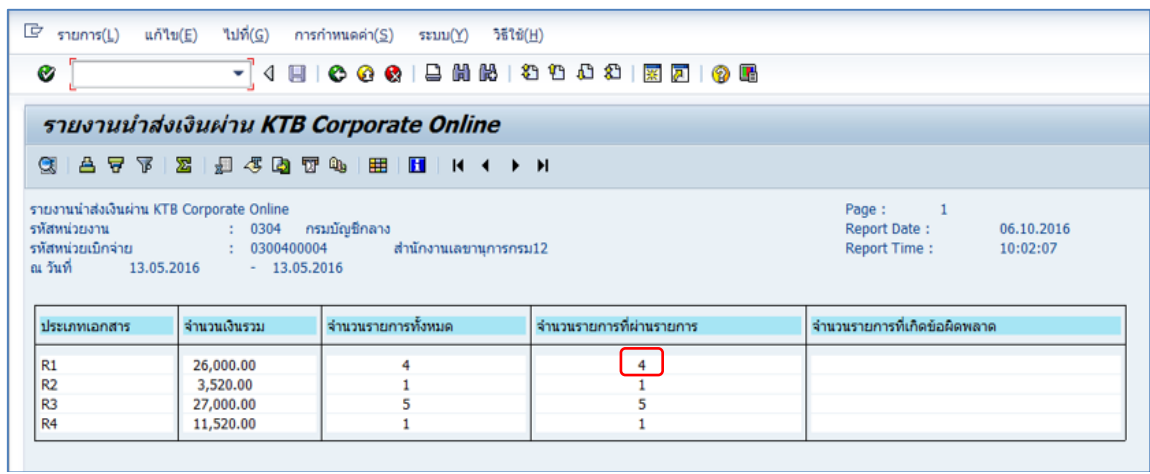

# ภาพที่ 5

|                                                          | G<br>ไปที่( <u>G</u> )<br>รายการ( <u>L)</u><br>แก้ไข(E)<br>การกำหนดค่า $(S)$<br>$55$ li $6$ (H)<br>ระบบ $(Y)$                                                   |                      |                                                      |                                                      |                        |                          |                                                                              |  |  |  |  |
|----------------------------------------------------------|----------------------------------------------------------------------------------------------------|----------------------|------------------------------------------------------|------------------------------------------------------|------------------------|--------------------------|------------------------------------------------------------------------------|--|--|--|--|
| Ø<br>▾                                                   |                                                                                                    |                      |                                                      |                                                      |                        |                          |                                                                              |  |  |  |  |
|                                                          | รายงานนำส่งเงินผ่าน KTB Corporate Online                                                                                                    |                      |                                                      |                                                      |                        |                          |                                                                              |  |  |  |  |
| <b>合字下 图 图 4 图 17 4 图 图 在 图 图 1 K ( ) M</b><br>$\bullet$ |                                                                                                    |                      |                                                      |                                                      |                        |                          |                                                                              |  |  |  |  |
|                                                          | รายงานนำส่งเงินผ่าน KTB Corporate Online<br>: 0304 กรมบัญร <b>์</b><br>รหัสหน่วยงาน<br>: 0300400004<br>รหัสหน่วยเบิกจ่าย<br>ณ วันที่ เ<br>13.05.2016<br>$-13.0$ |                      |                                                      |                                                      |                        |                          |                                                                              |  |  |  |  |
|                                                          | วันที่ผ่านรายการ                                                                                                    | ประเภทเอกสาร         | การอ้างอิง                                           | ศนย์ต้นทนผู้นำส่ง                                    | ศนย์ดันทนเจ้าของรายได้ | รหัสรายได้               | คีย์อ้างอิง 3                                                                |  |  |  |  |
|                                                          | 13.05.2016<br>13.05.2016<br>13.05.2016<br>13.05.2016                                                                                                    | R1<br>R1<br>R1<br>R1 | R590000015<br>R590000025<br>R590000015<br>R590000015 | 0300400004<br>0300400007<br>0300400005<br>0300400010 |                        | 414<br>414<br>414<br>414 | 0688117900008011<br>0688167600008016<br>0688167100008011<br>0688161900008011 |  |  |  |  |

ภาพที่ 6

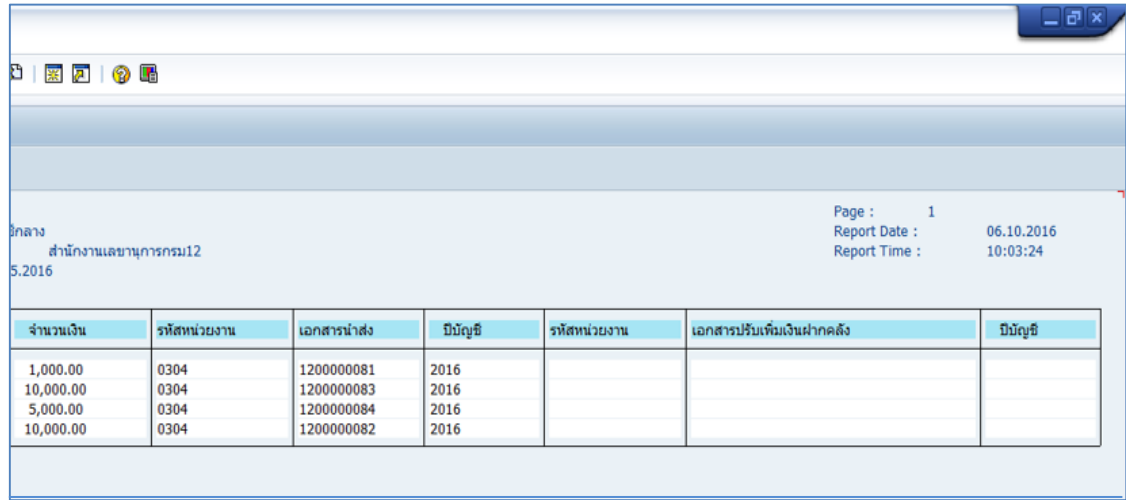

ภาพที่ 7

#### ค าอธิบาย **"รายงานน าส่งเงินผ่าน KTB Corporate Online "** ตามภาพที่ 6 และ 7 **ส่วนหัวของรายงาน**

**รายละเอียดของรายงาน** จำนวนเงิน ระบบแสดงจำนวนเงินที่นำส่ง

รหัสหน่วยงาน ระบบแสดงรหัสหน่วยงาน และชื่อหน่วยงาน รหัสหน่วยเบิกจ่าย ระบบแสดงรหัสหน่วยเบิกจ่าย และชื่อหน่วยเบิกจ่าย ณ วันที่ ระบบแสดงวัน เดือน ปีที่เรียกรายงาน Page : ระบบแสดงเลขที่หน้าของรายงาน Report Date : ระบบแสดงวัน เดือน ปีที่เรียกรายงาน Report Time : ระบบแสดงเวลาที่เรียกรายงาน

วันที่ผ่านรายการ ระบบแสดงวัน เดือน ปีที่ผ่านรายการ ประเภทเอกสาร ระบบแสดงประเภทเอกสารที่น าส่งเงิน การอ้างอิง ระบบแสดงเลขการอ้างอิงของหน่วยงาน ศูนย์ต้นทุนผู้น าส่ง ระบบแสดงศูนย์ต้นทุนผู้น าส่ง จ านวน 10 หลัก ศูนย์ต้นทุนเจ้าของรายได้ ระบบแสดงศูนย์ต้นทุนเจ้าของรายได้ จ านวน 10 หลัก รหัสรายได้ ระบบแสดงรหัสรายได้ จำนวน 3 หลัก คีย์อ้างอิง 3 ระบบแสดงเลขที่คีย์อ้างอิง 16 หลัก รหัสหน่วยงาน ระบบแสดงรหัสหน่วยงานของผู้น าส่ง จ านวน 4 หลัก เอกสารน าส่ง ระบบแสดงเลขที่เอกสารน าส่ง จ านวน 10 หลัก ปีบัญชี ระบบแสดงปีบัญชี(ค.ศ.)ที่ทำรายการนำเงินส่ง จำนวน 4 หลัก รหัสหน่วยงาน ระบบแสดงรหัสหน่วยงานของเจ้าของรายได้จ านวน 4 หลัก เอกสารปรับเพิ่มเงินฝากคลัง ระบบแสดงเลขที่เอกสารปรับเพิ่มเงินฝากคลัง จ านวน 10 หลัก ปีบัญชี ระบบแสดงปีบัญชี(ค.ศ.)ที่ปรับเพิ่มเงินฝากคลัง

#### **การเรียกรายงานผ่าน GFMIS Web Online**

รายงานนำส่งเงินผ่าน KTB Corporate Online เป็นรายงานที่แสดงรายการเกี่ยวกับการนำส่งเงินผ่าน ระบบ KTB Corporate Online ของบมจ.ธนาคารกรุงไทย รายงานนี้สามารถดูข้อมูลเกี่ยวกับประเภทเอกสาร นำส่ง R1 – R4 ในรายงานประกอบด้วย ประเภทเอกสาร จำนวนเงินรวม จำนวนรายการทั้งหมด และ ี สามารถทราบถึงจำนวนรายการที่ผ่านรายการและจำนวนรายการที่เกิดข้อผิดพลาด ด้วย

เมื่อ Log in โดยระบุรหัสผู้ใช้และรหัสผ่านแล้ว ระบบแสดงหน้าจอระบบงานต่างๆ ตามภาพที่ 8<br>กดปุ่ม <mark>โยเราแบบเปิดเ</mark>ล (เรียกรายงาน Online) เพื่อเข้าสู่หน้าจอการเรียกรายงาน Online ตาม*เ*  $\overline{\phantom{a}}$ (เรียกรายงาน Online) เพื่อเข้าสู่หน้าจอการเรียกรายงาน Online ตามภาพที่ 9

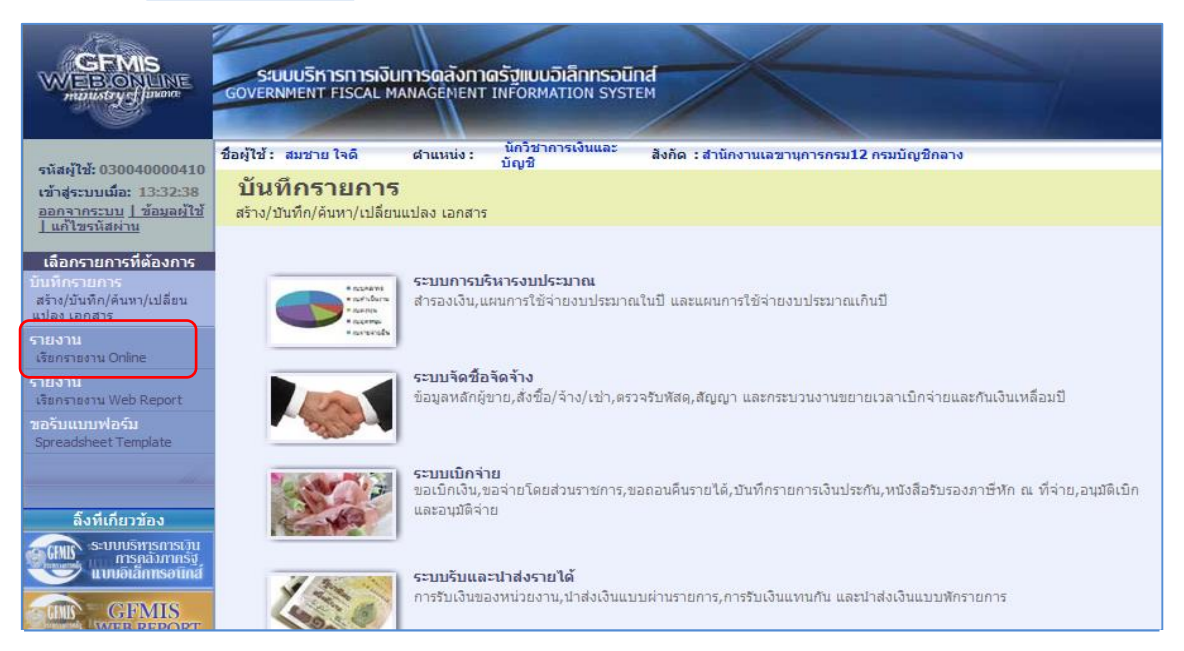

ภาพที่ 8

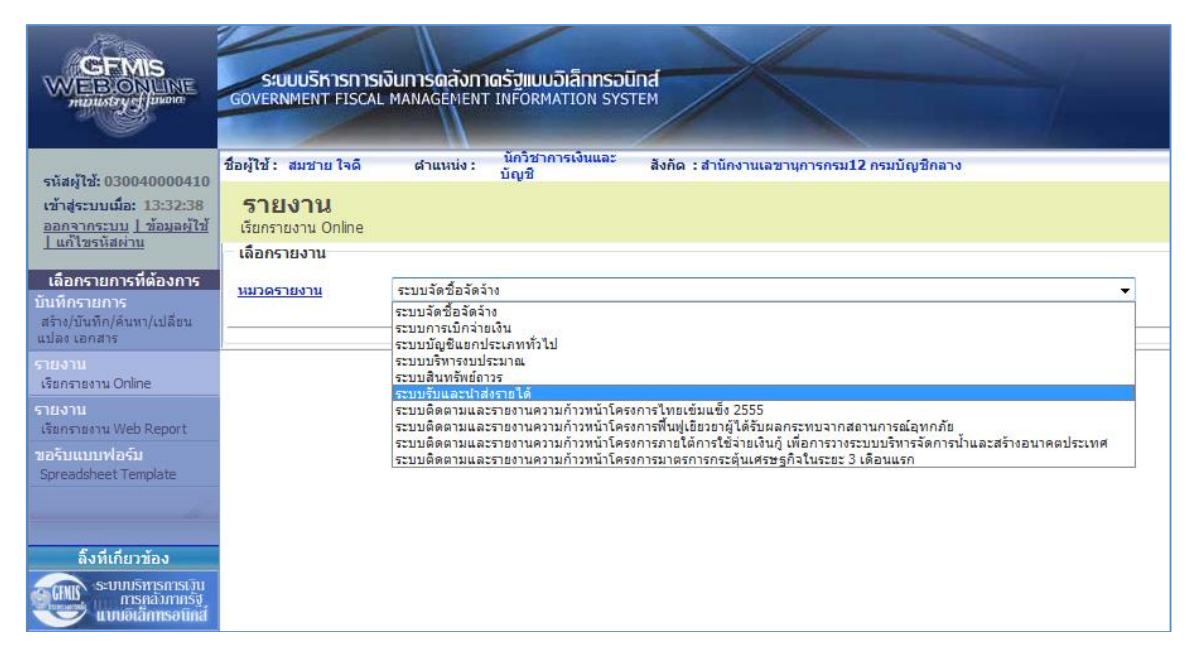

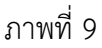

- กดเลือกหมวดรายงาน ระบบรับและนำส่งรายได้ เพื่อเข้าสู่หน้าจอการเรียกรายงาน Online ตามภาพที่ 10

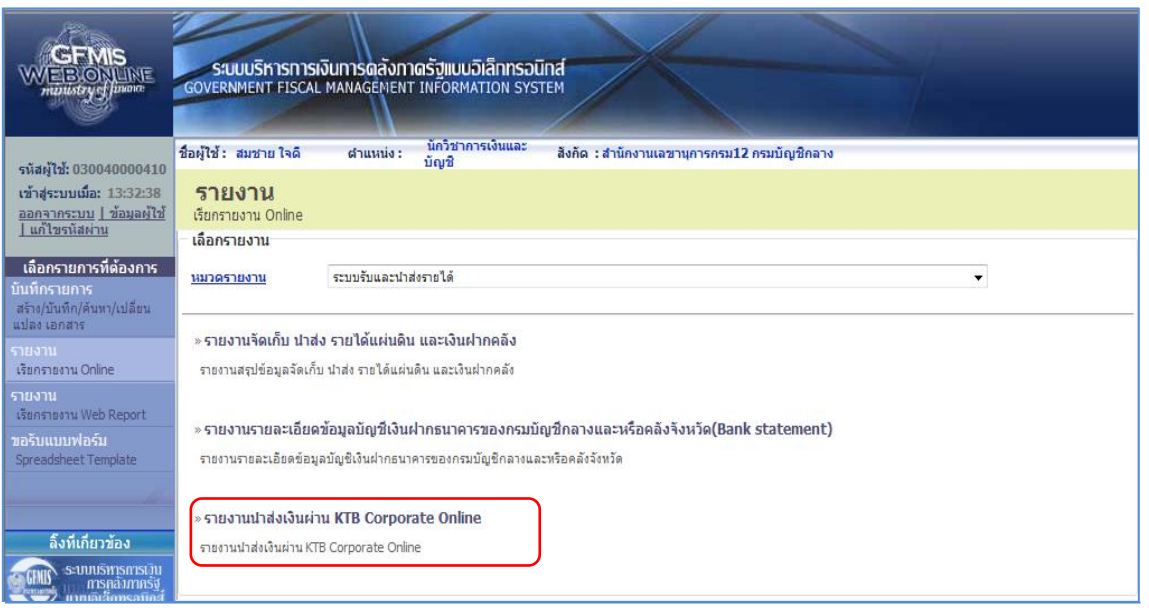

ภาพที่ 10

- กดเลือก <mark>»รายงานนาส่งเงินผ่าน KTB Corporate Online ผู้</mark> เพื่อเข้าสู่หน้าจอการเรียกรายงาน ตามภาพที่ 11

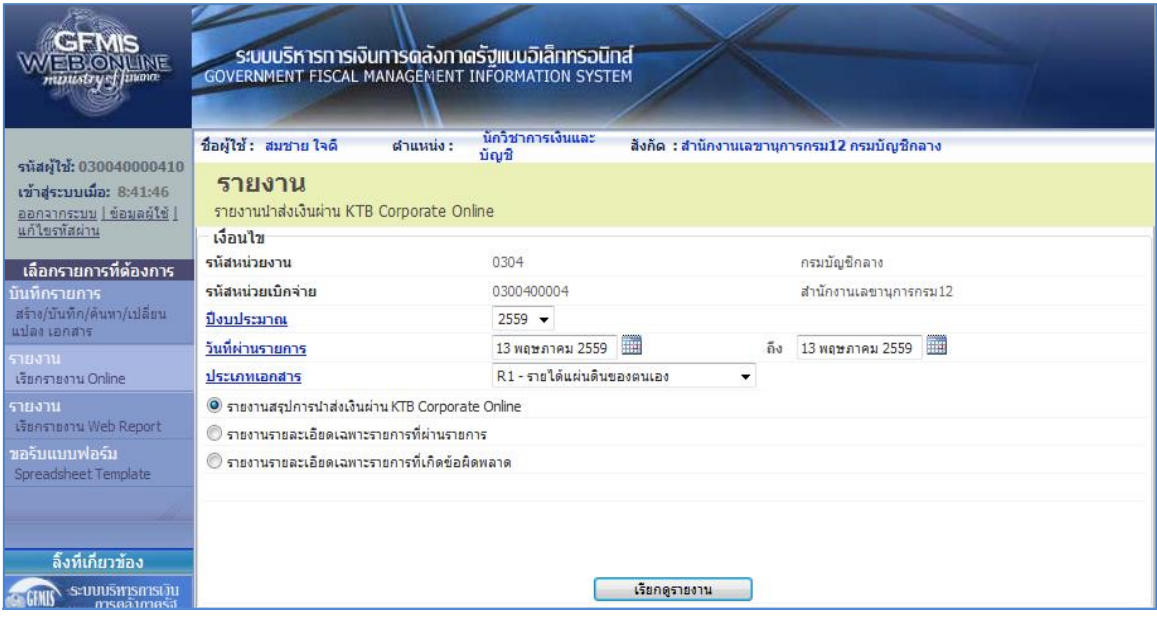

ภาพที่ 11

# **การระบุเงื่อนไขการเรียกรายงาน**

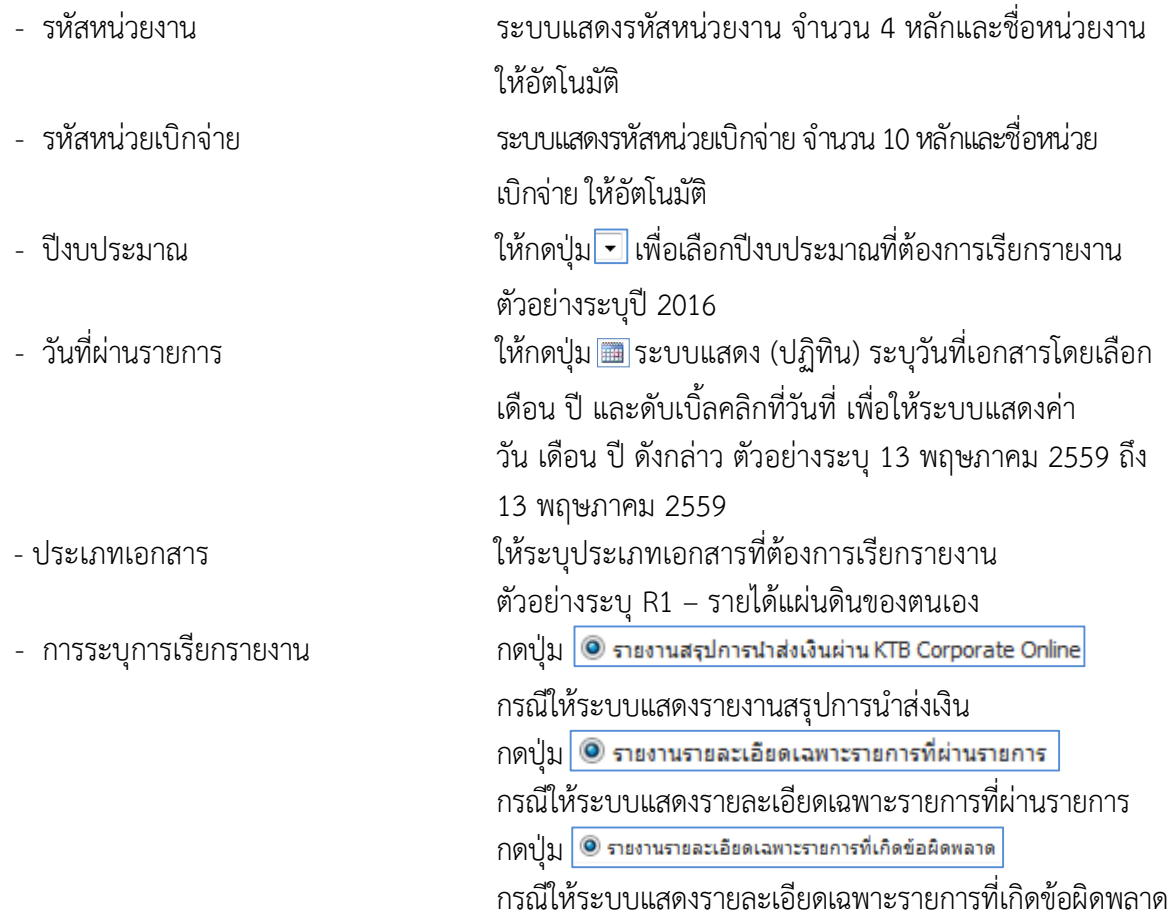

กดปุ่ม <mark>© รายงานสรุปการนำส่งเงินผ่าน KTB Corporate Online</mark> กรณีต้องการดูรายงานสรุปการนำส่ง แล้วกดปุ่ม ตามภาพที่ 12 ระบบจะแสดงรายงานตามภาพที่ 13

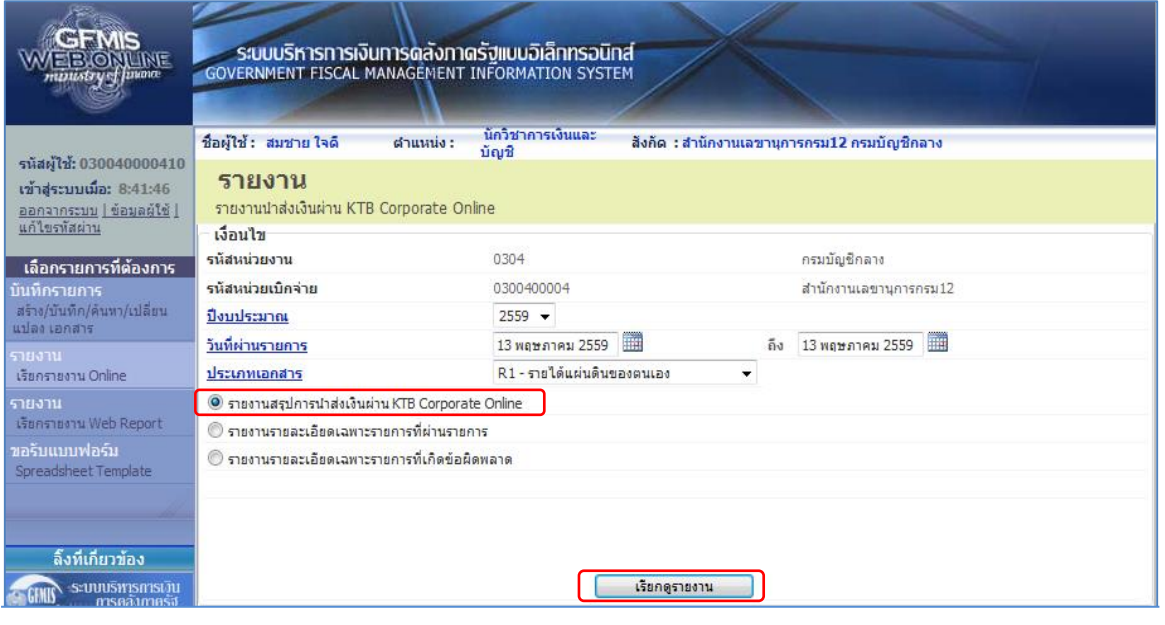

ภาพที่ 12

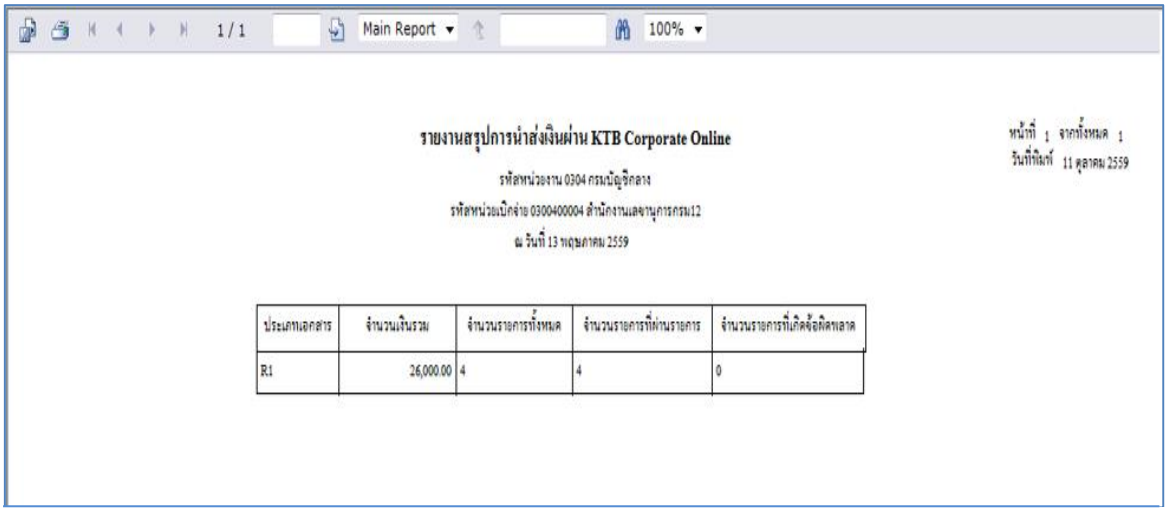

ภาพที่ 13

ระบบจะแสดงหน้าจอรายงาน ประกอบด้วย ชื่อรายงาน รหัสหน่วยงาน และชื่อหน่วยงาน รหัสหน่วยเบิกจ่าย และชื่อหน่วยเบิกจ่าย วันที่แสดงรายการ ประเภทเอกสาร จำนวนเงินรวม จำนวนรายการทั้งหมด จำนวน รายการที่ผ่านรายการ จำนวนรายการข้อผิดพลาด

กดปุ่ม <mark>© รายงานรายละเอียดเฉพาะรายการที่ผ่านรายการ</mark> กรณีต้องการดูรายงานรายละเอียดเฉพาะรายการที่ผ่านรายการ แล้วกดปุ่ม <mark>[ เยตดุระชาน ]</mark> ตามภาพที่ 14 ระบบจะแสดงรายงานตามภาพที่ 15

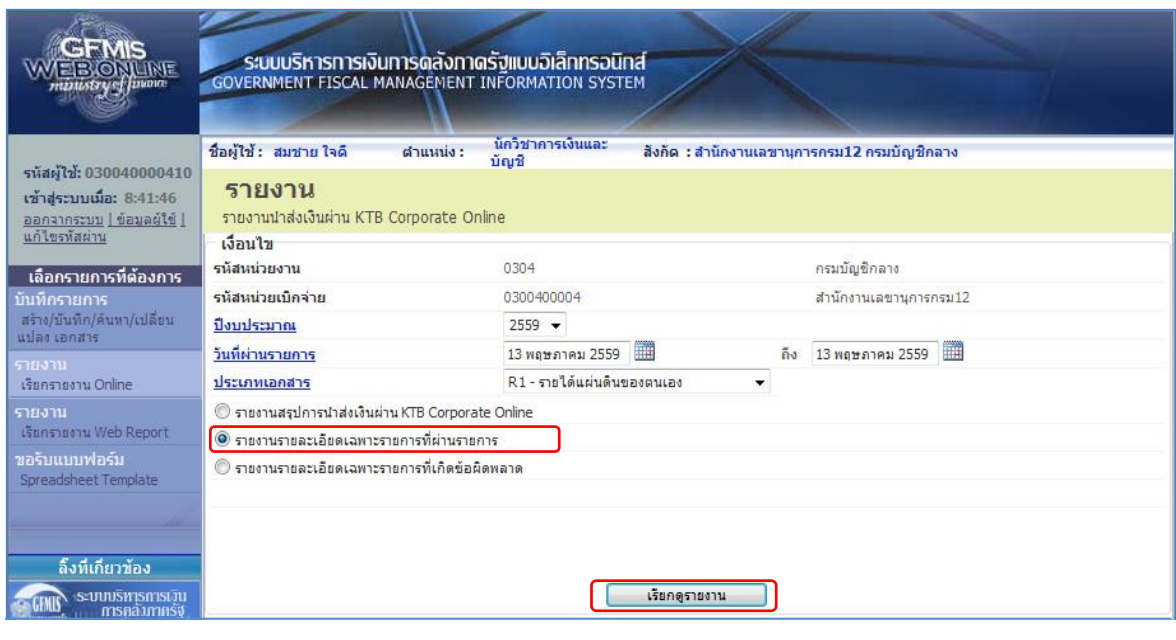

ภาพที่ 14

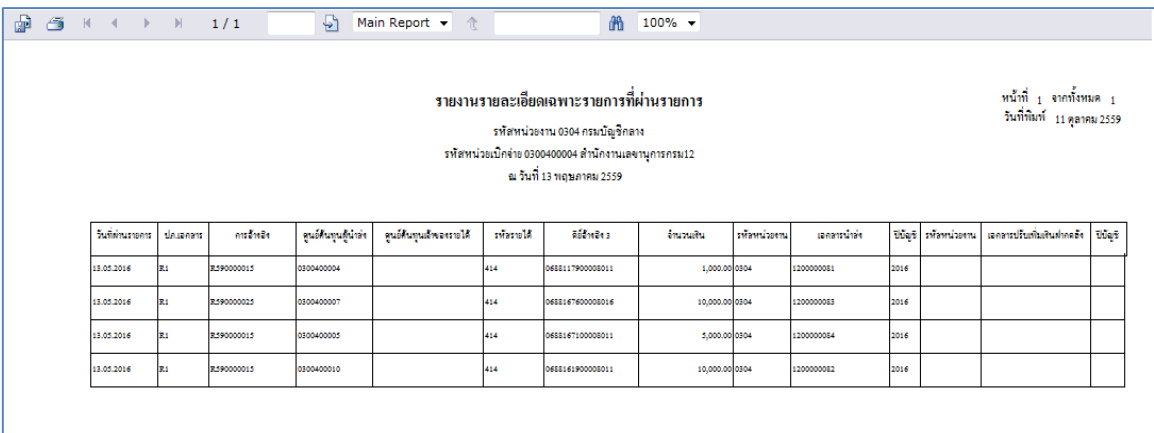

# ภาพที่ 15

ระบบจะแสดงหน้าจอรายงาน ประกอบด้วย ชื่อรายงาน รหัสหน่วยงาน และชื่อหน่วยงาน รหัสหน่วยเบิกจ่าย และชื่อหน่วยเบิกจ่าย วันที่แสดงรายการ วันที่ผ่านรายการ ประเภทเอกสาร การอ้างอิง ศูนย์ต้นทุนผู้นำส่ง ศูนย์ต้นทุนเจ้าของรายได้ รหัสรายได้ คีย์อ้างอิง 3 จำนวนเงินรวม รหัสหน่วยงาน เอกสารนำส่ง ปีบัญชี รหัส หน่วยงาน เอกสารปรับเพิ่มเงินฝากคลัง ปีบัญชี

กดปุ่ม <mark>© รายงานรายละเอียดเฉพาะรายการที่เกิดข้อผิดพลาด</mark> กรณีต้องการดูรายงานรายละเอียดเฉพาะรายการที่เกิด ข้อผิดพลาด แล้วกดปุ่ม <mark>ตามดามมาก</mark> ตามภาพที่ 16 ระบบจะแสดงรายงานตามภาพที่ 17

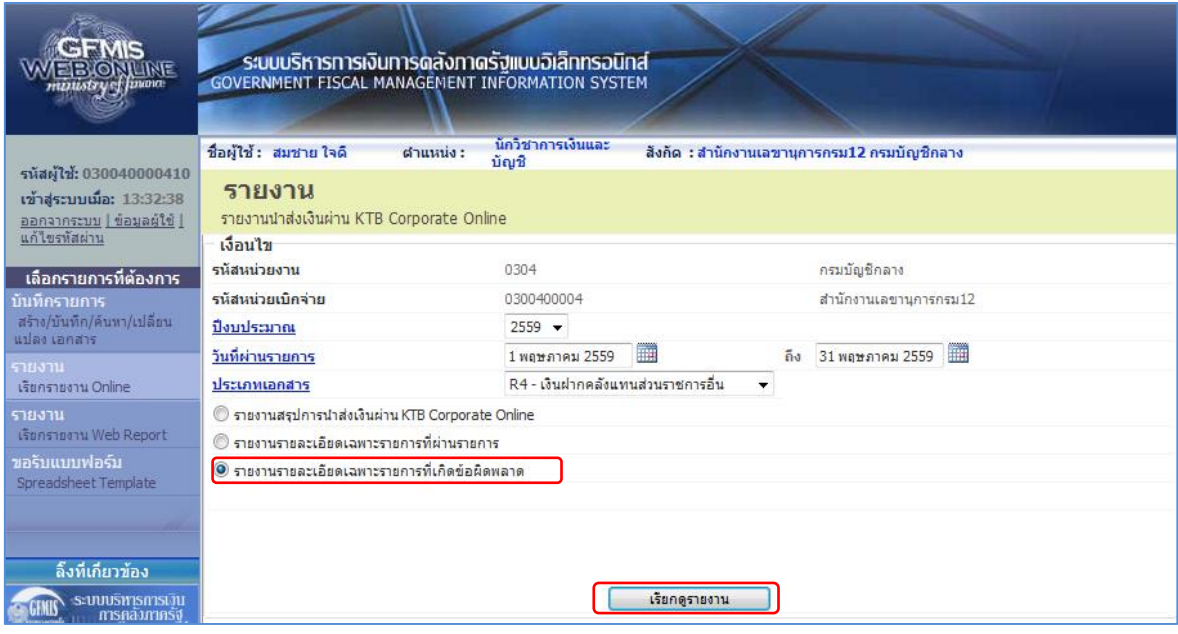

ภาพที่ 16

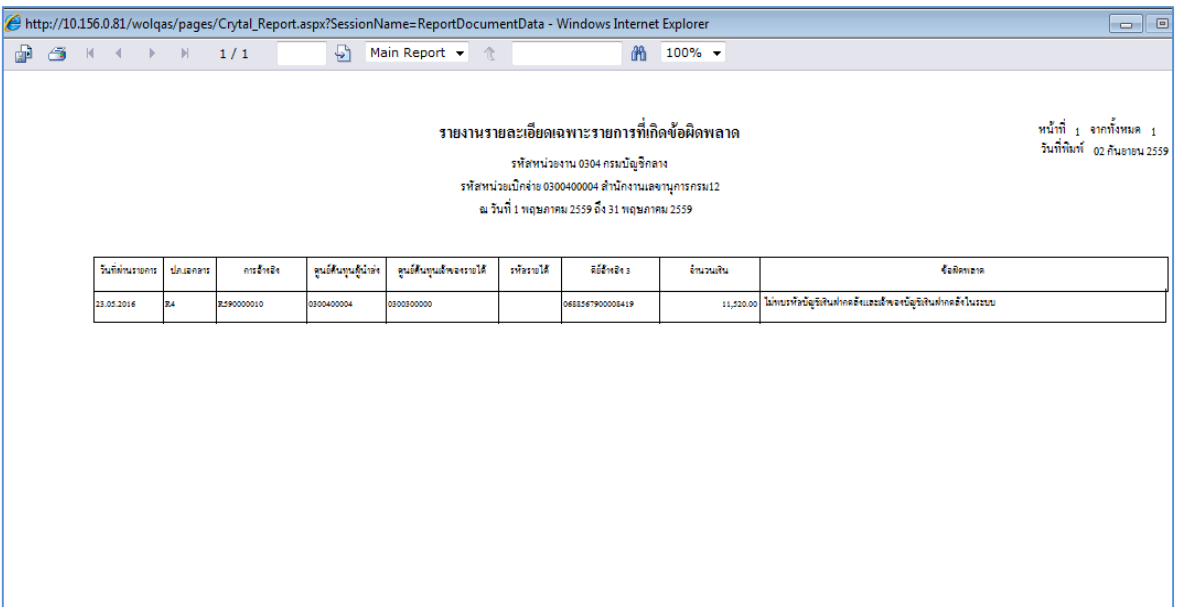

# ภาพที่ 17

ระบบจะแสดงหน้าจอรายงาน ประกอบด้วยชื่อรายงาน รหัสหน่วยงาน และชื่อหน่วยงาน รหัสหน่วยเบิกจ่าย และชื่อหน่วยเบิกจ่าย วันที่แสดงรายการ วันที่ผ่านรายการ ประเภทเอกสาร การอ้างอิง ศูนย์ต้นทุนผู้นำส่ง ศูนย์ต้นทุนเจ้าของรายได้ รหัสรายได้ คีย์อ้างอิง 3 จำนวนเงิน ข้อผิดพลาด